# **TVP5154EVM**

# **User's Guide**

Literature Number: SLEU069A February 2006–Revised July 2006

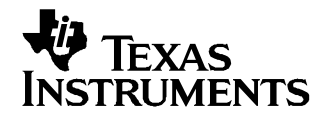

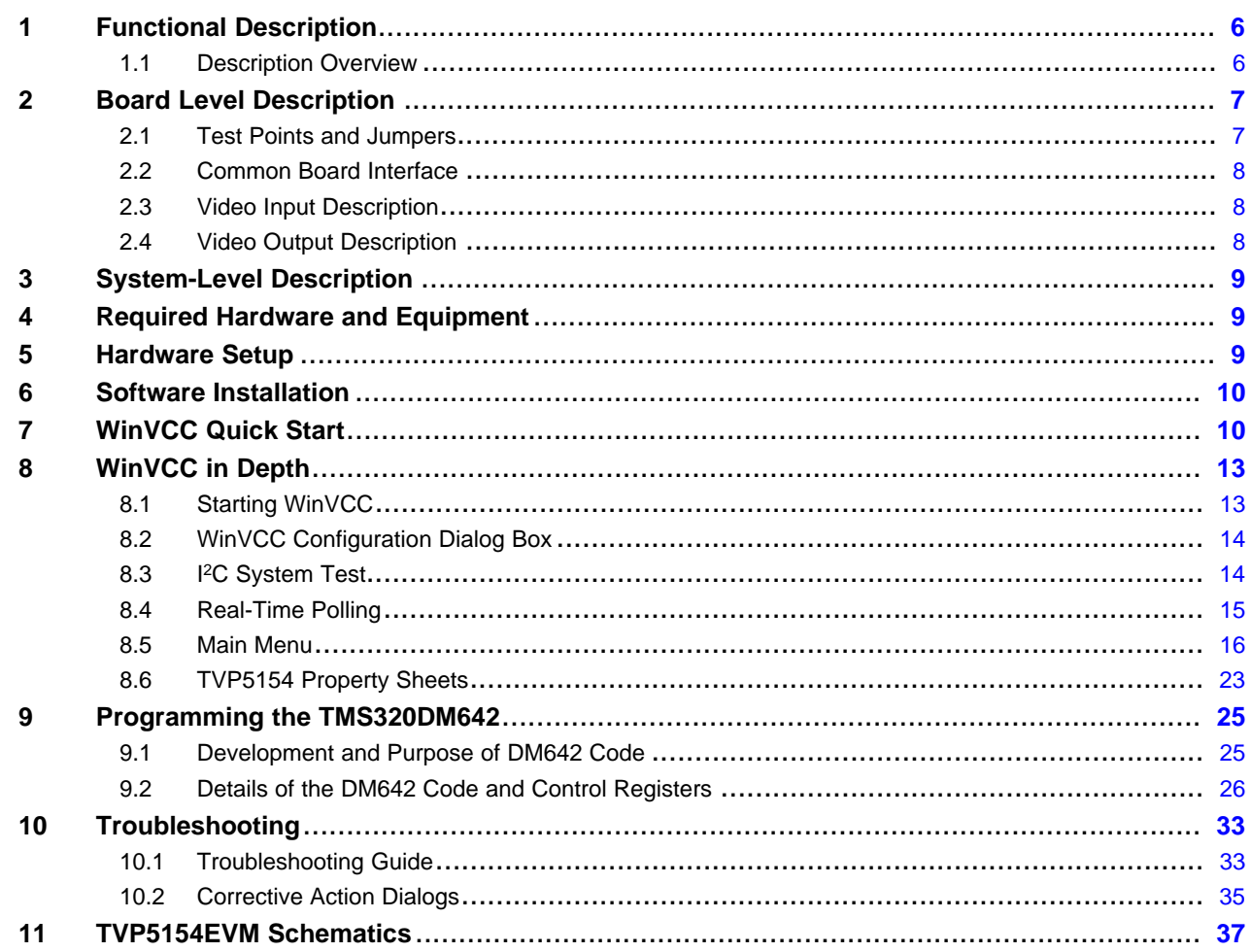

# **List of Figures**

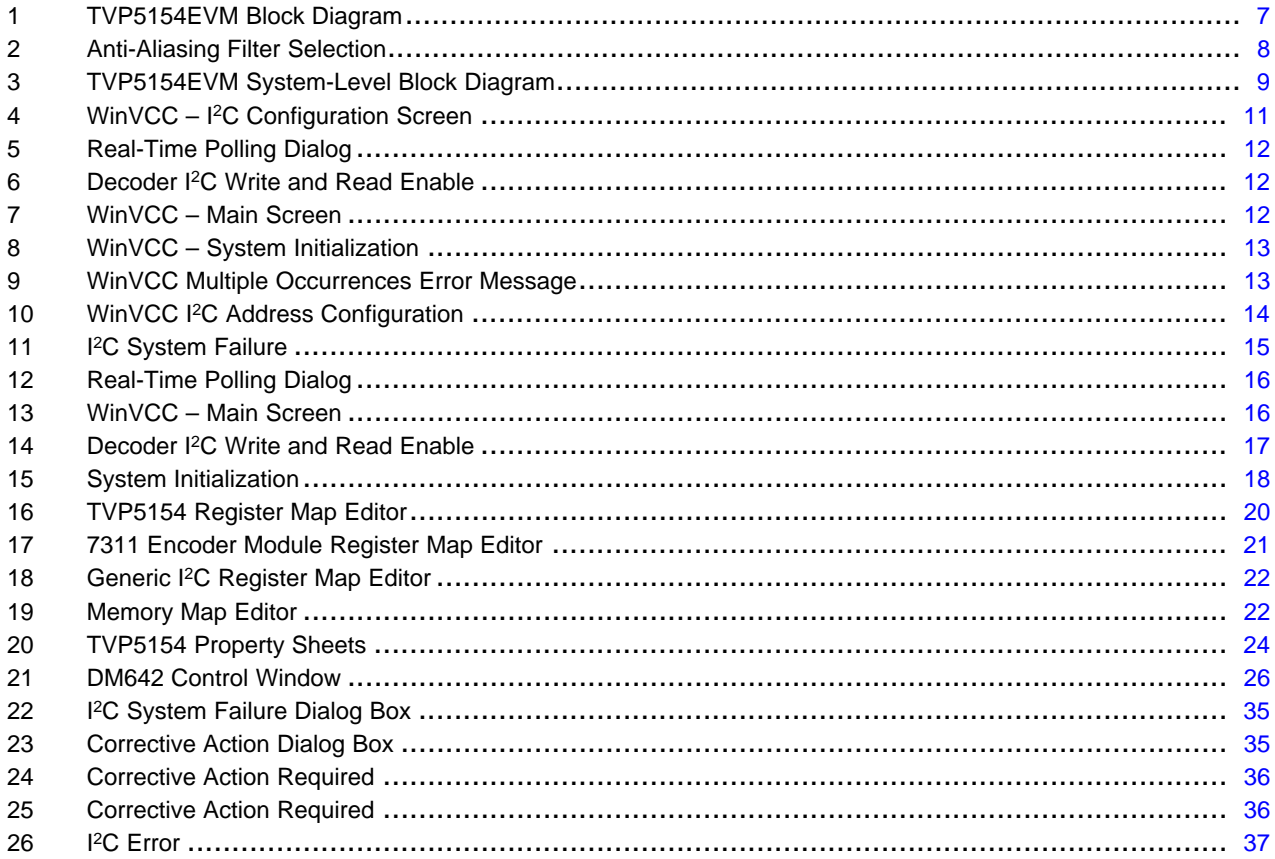

# **List of Tables**

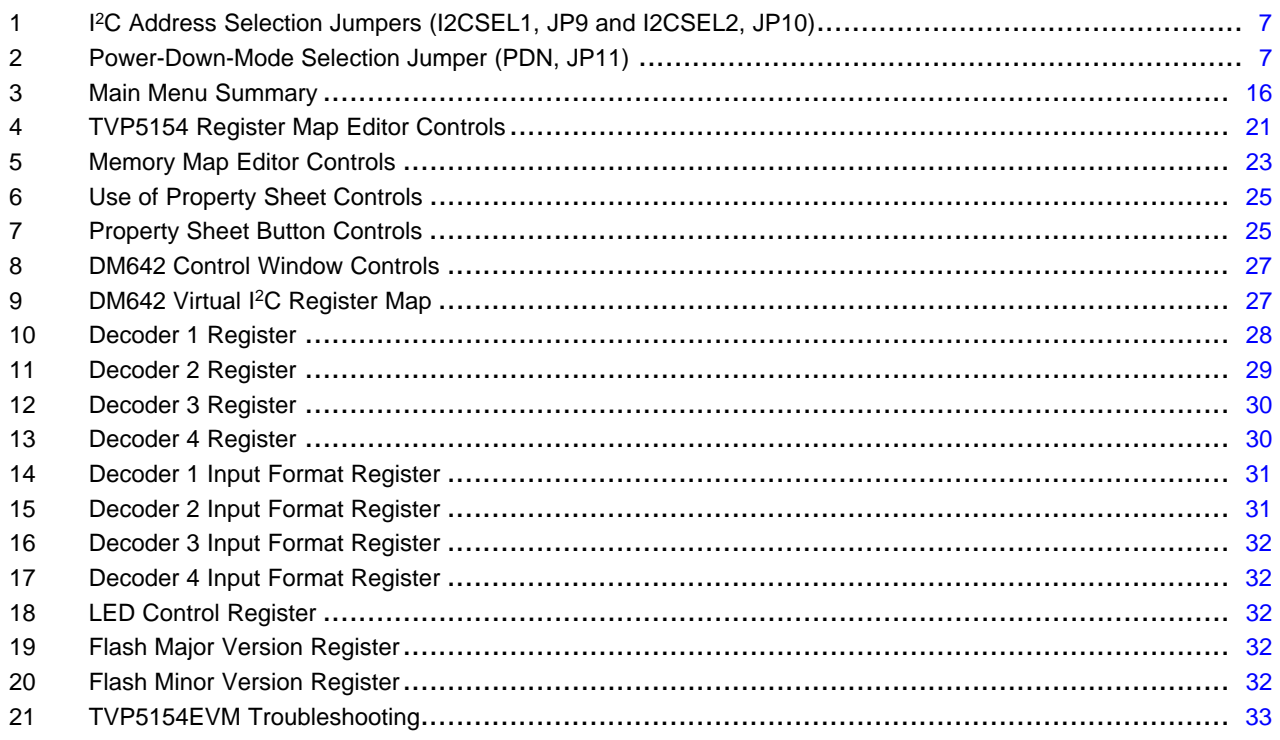

<span id="page-5-0"></span>![](_page_5_Picture_0.jpeg)

User's Guide SLEU069A–February 2006–Revised July 2006

# **TVP5154EVM User's Guide**

# **1 Functional Description**

The TVP5154EVM evaluation module is <sup>a</sup> printed circuit board designed for evaluation of the TVP5154 quad video decoder. The board includes the TMS320DM642 digital signal processor (DSP) and is designed with <sup>a</sup> 120-pin connector, which allows <sup>a</sup> connection to multiple backends; the evaluation module (EVM) is shipped with <sup>a</sup> professional encoder module. The board is designed to provide ease of use, while allowing full evaluation of the video decoder.

#### **1.1 Description Overview**

The TVP5154EVM uses the PC parallel port to emulate the I<sup>2</sup>C bus, which provides communication with the TVP5154 video decoder, DM642, and the video encoder. The Windows™ Video Control Center (WinVCC) application software that communicates with the devices via the I<sup>2</sup>C is provided on the EVM CD-ROM.

The analog video inputs supported by the TVP5154EVM include composite video and S-video. More detail about the video inputs is discussed in section 2.3 Video Input Description. In general, the video decoder converts the analog video input signal into digital component data. This data and the associated clocks from the video decoder are sent to the DM642, which provides various image capture and display modes. The DM642 is setup in I<sup>2</sup>C slave mode and is controlled through virtual I<sup>2</sup>C registers. The video encoder then converts the digital data from the DM642 back into analog video. The analog video outputs supported by the EVM include composite video, S-video, and component video. These are all output simultaneously.

To experiment with the programmable features of the TVP5154 video decoder and the video encoder, the parallel port of the TVP5154 is connected to the parallel port of <sup>a</sup> PC. WinVCC, <sup>a</sup> Windows-compatible application provides the user interface for performing register-level and high-level control of the TVP5154 video decoder and the video encoder.

Code Composer Studio is <sup>a</sup> trademark of Texas Intruments. All other trademarks are the property of their respective owners.

<span id="page-6-0"></span>![](_page_6_Picture_0.jpeg)

# **2 Board Level Description**

The TVP5154EVM consists of the TVP5154EVM module and the encoder EVM module. A 4-row 120-pin connector connects the boards. The block diagram of the EVM set is shown in Figure 1.

![](_page_6_Figure_4.jpeg)

**Figure 1. TVP5154EVM Block Diagram**

# **2.1 Test Points and Jumpers**

The TVP5154EVM was designed with test points and jumpers to help in evaluation and troubleshooting. Each jumper is set by default in its preferred state for the TVP5154EVM. There are test points for SCL, SDA, 3.3 V, and 1.8 V. All digital video data for each decoder core are brought out to <sup>a</sup> dual-row header, which allows easy hookup to test equipment. The I<sup>2</sup>C address selection is made with two shunt jumpers, which are only read after a reset or at power up. The default address is 0xB8. If the address needs to be changed, the TVP5154 must receive <sup>a</sup> reset.

![](_page_6_Picture_510.jpeg)

#### **Table 1. I <sup>2</sup>C Address Selection Jumpers (I2CSEL1, JP9 and I2CSEL2, JP10)**

#### **Table 2. Power-Down-Mode Selection Jumper (PDN, JP11)**

![](_page_6_Picture_511.jpeg)

![](_page_7_Picture_0.jpeg)

<span id="page-7-0"></span>**Note:** If the I <sup>2</sup>C address is changed on either the TVP5154 board or the encoder board while the TVP5154EVM is powered up, that device will not recognize the new I <sup>2</sup>C address. The reset button on the TVP5154EVM must be pressed and WinVCC must be reconfigured for the new I <sup>2</sup>C address.

#### **2.2 Common Board Interface**

The TVP5154EVM uses <sup>a</sup> 4-row 120-pin connector to share common signals and the 5-V power supply between the boards. This connection allows multiple backends to be connected to the TVP5154EVM. The EVM package is shipped with an encoder module. This connector shares all digital video bits (Y[7:0]), all video clocks (VS, HS, GLCO/FID, and DATACLK), 5 V, ground, I<sup>2</sup>C bus (SCL and SDA), and reset.

# **2.3 Video Input Description**

The TVP5154EVM decoder has an analog input channel that accepts two video inputs for each decoder core. The decoder supports <sup>a</sup> maximum input voltage range of 0.75 V, therefore, an attenuation of one-half is needed for most input signals with <sup>a</sup> peak-to-peak variation of 1.5 V. The parallel termination before the input to the device is 75  $\Omega$ . The two analog inputs can be connected as either two selectable composite video inputs, or one S-video input.

The TVP5154EVM allows the user to have up to two composite inputs or one S-video input for each of the four-channels. The EVM software sets up and controls this input selection. The S-video input uses two connectors, one for the luma channel and one for the chroma channel.

The EVM has <sup>a</sup> resistor network on each of the inputs. These networks attenuate the signal and allow <sup>a</sup> 75-Ω resistor to ground to be placed after the anti-alias filter for termination.

Each input has an anti-alias filter that can be in-circuit or bypassed by jumpers (JP1–JP8). To select the filter, the shunts need to be positioned to short positions 1-3 and 2-4. To bypass the filter, the shunts need to be moved to short positions 1-2 and 3-4 as shown in Figure 2. The boards are shipped with the filter bypassed.

![](_page_7_Figure_10.jpeg)

**Figure 2. Anti-Aliasing Filter Selection**

#### **2.4 Video Output Description**

The 8-bit digital video outputs of the TVP5154 are routed to the four 32-pin headers (H2–H5), the DM642, and finally to the 120-pin edge connector along with all video clocks on the TVP5154 module. The encoder module connects to the 120-pin connector, and is capable of receiving digital video with or without embedded syncs. The analog outputs of the encoder module are composite, S-video, and component. For the user's convenience, all of these outputs come out of the encoder module simultaneously.

![](_page_8_Picture_0.jpeg)

<span id="page-8-0"></span>![](_page_8_Picture_1.jpeg)

### **3 System-Level Description**

A system-level block diagram incorporating the TVP5154 is shown in Figure 3. Typical commercially-available test equipment is also shown. The primary features of this configuration are:

- • Power is provided by <sup>a</sup> single 5-V power supply provided with the EVM and is shared between both modules via the 120-pin connector.
- •Supported analog inputs include composite video and S-video.
- •Re-encoded composite video and S-video are output via the encoder module.
- •Component (YPbPr) video is output via the encoder module.
- $\bullet$  I<sup>2</sup>C bus initializes the video devices via a PC parallel port.
- •The TVP5154 video decoder performance parameters may be measured with <sup>a</sup> video analyzer.

![](_page_8_Figure_10.jpeg)

**Figure 3. TVP5154EVM System-Level Block Diagram**

# **4 Required Hardware and Equipment**

The required hardware and equipment necessary to use the TVP5154EVM are:

- TVP5154EVM (provided)
- •Universal 5-V power supply (provided)
- •Parallel cable (provided)
- Windows-based PC with CD-ROM drive and Win95™ or later
- Composite or S-video cables for inputs
- •Composite, S-video, or component cable for output
- •Video sources (security camera, pattern generator, Quantum generator, DVD player, etc.)
- •Display monitor that supports composite, S-video, or component video input

# **5 Hardware Setup**

[Figure](#page-6-0) 1 shows the TVP5154EVM layout and indicates the location of the power supply and the appropriate connectors. All connectors are labeled according to their function. To prepare the EVM for evaluation, connect the following:

- 1. TVP5154 module to encoder module
- 2. Parallel port cable from TVP5154EVM to the PC
- 3. Analog video sources to TVP5154EVM inputs
- 4. Analog video out from TVP5154EVM to monitor
- 5. 5-V power supply to the dc jack on the TVP5154 board. A green LED on each board should now be lit.

![](_page_9_Picture_0.jpeg)

<span id="page-9-0"></span>Software Installation

The system comes with the anti-alias filters bypassed. To connect the filters, you must rotate the appropriate jumpers (JP1–JP8) as described in section 2.3.

The I<sup>2</sup>C slave address can be selected with jumpers JP9 and JP10. There are four possible addresses: B8, BA, BC, and BE. The default setting for these jumpers is for the shunt to short pins 2-3, which selects 0xB8. These are connected to pins 117 and 118, which are read at power up. If you move both the jumpers to positions 1-2 and reset the board, the video decoder now responds to I<sup>2</sup>C slave address 0xBE. If you choose to change the address, you must exit, restart WinVCC, and configure the software to use the new I<sup>2</sup>C slave address.

# **6 Software Installation**

WinVCC is a Windows application that uses the PC parallel port to emulate I<sup>2</sup>C, providing access to each device on the I<sup>2</sup>C bus. WinVCC makes use of CMD files, a text editable file that allows preset video setups to be programmed easily.

This feature allows the user to easily set multiple I<sup>2</sup>C registers with the press of a button. WinVCC also has property sheets for the TVP5154, which allows the user to control the I<sup>2</sup>C registers with a GUI.

All necessary software for the TVP5154EVM is provided on the enclosed CD. Perform the following steps to install WinVCC:

- 1. Explore the provided TVP5154EVM Software CD.
- 2. Install Port95NT.exe. This is the parallel port driver used by WinVCC. This driver must be installed and the PC must be rebooted before WinVCC operates correctly. This does not affect normal parallel port operation.
- 3. Install Setup.exe. Click Next at all prompts and click Finish to complete the installation process. This installs WinVCC onto the PC. No reboot is required.
- 4. Run WinVCC.exe.

**Note:** A shortcut to WinVCC should now be available on the desktop. WinVCC and additional TVP5154-related documentation can also be found at Start→Programs→TVP5154EVM Software.

# **7 WinVCC Quick Start**

Perform the following steps in order to see <sup>a</sup> video output from the TVP5154EVM.

- 1. Once WinVCC is executed, the WinVCC Configuration screen appears, as shown in [Figure](#page-10-0) 4. This dialog box configures the I<sup>2</sup>C bus. Next to VID\_DEC, select the TVP5154 and ensure the I<sup>2</sup>C address is set to 0xB8 (default setting on EVM.) This must match the I <sup>2</sup>C ADDR jumper on the TVP5154 board.
- 2. Next to VID\_ENC, select the 7311 Encoder and ensure the I<sup>2</sup>C address is set to 0x54 (default setting on EVM.) This must match the I<sup>2</sup>C ADDR jumper on the encoder board.

**Note:** If WinVCC is running and the TVP5154 or encoder board I <sup>2</sup>C address is changed, power must be cycled on the EVM.

<span id="page-10-0"></span>![](_page_10_Picture_341.jpeg)

**Figure 4. WinVCC – I <sup>2</sup>C Configuration Screen**

- 3. Ensure that all other boxes are selected as "Not Used" and that all program options buttons are set to ENABLE. Click OK.
- 4. If there are no I<sup>2</sup>C communication issues, the Real-Time Polling dialog window displays next as shown in [Figure](#page-11-0) 5. If there are I<sup>2</sup>C issues, an I<sup>2</sup>C Test Report box displays. Completely exit out of WinVCC, double-check the parallel port cable connections, I <sup>2</sup>C address settings, cycle power on the TVP5154EVM, and re-run WinVCC.
- 5. When using the TVP5154 EVM with <sup>a</sup> composite output from the 7311 encoder, it is required to disable auto-switch polling in the Real-Time Polling dialog box by clicking on the ENABLED button. Click OK and then the Main Control Window is seen, as shown in [Figure](#page-11-0) 7.

![](_page_11_Picture_0.jpeg)

<span id="page-11-0"></span>![](_page_11_Picture_388.jpeg)

**Figure 5. Real-Time Polling Dialog**

6. The TVP5154 I<sup>2</sup>C Write Enable(s) and Read Enable pop-up window is displayed as shown in Figure 6. This is used to select which decoder or decoders (any combination of all four) will receive I<sup>2</sup>C Write commands, and which decoder (only one) will receive I<sup>2</sup>C Read commands. Decoder 1 is Enabled by default; enable the other three decoders by clicking on each decoder's enable button.

![](_page_11_Picture_389.jpeg)

**Figure 6. Decoder I <sup>2</sup>C Write and Read Enable**

7. Load the provided Initialization command (CMD) file into WinVCC by clicking on Tools→System Initialization→Browse. The default directory is C:\Program Files\Texas Instruments\TVP5154EVM\Initialization.

![](_page_11_Picture_8.jpeg)

**Figure 7. WinVCC – Main Screen**

8. In the System Initialization Window (see [Figure](#page-12-0) 8), click the "TVP5154 ROM – Initialize for NTSC..." or "TVP5154 ROM – Initialize for PAL..." dataset in the window and then click the PROGRAM Device(s) Using Selected Dataset button to initialize the TVP5154EVM.

<span id="page-12-0"></span>![](_page_12_Figure_1.jpeg)

![](_page_12_Figure_2.jpeg)

**Figure 8. WinVCC – System Initialization**

- 9. With video sources provided at the BNC connectors and the EVM output connected to <sup>a</sup> monitor, video from the source connected to CH1 should be viewable on the display monitor.
- 10. The other datasets in the command file are provided to demonstrate examples of 5154 scaling performance. Refer to the TVP5154 data sheet (SLES163) or Scaler application report for more details on programming the TVP5154 scaler. The DM642 settings can be controlled by using the DM642 Control Window, which is found by clicking on Tools→DM642 Control. Refer to Chapter 9 for details on programming the DM642 through this window or through the Generic I<sup>2</sup>C registers.

# **8 WinVCC in Depth**

The following sections describe how to use Windows™ Video Control Center (WinVCC) in depth. It discusses various features and screens that the user may encounter while evaluating the TVP5154EVM.

# **8.1 Starting WinVCC**

The Port95NT parallel port driver must be installed before using WinVCC. WinVCC may be started by clicking on Start→All Programs→TVP5154EVM Software→WinVCC.

If the dialog box shown in Figure 9 is displayed, it means one of two things:

- • WinVCC did not run to completion the last time it ran. In this case, click OK to exit the program and restart WinVCC.
- There is more than one instance of WinVCC running at the same time. In this case, click OK to exit the program. Then, press CTRL-ALT-DELETE to bring up the Task Manager. Select and click End Task on all occurrences of WinVCC or WinVCC CONFIGURATION. Then restart WinVCC.

![](_page_12_Picture_657.jpeg)

# **Figure 9. WinVCC Multiple Occurrences Error Message**

![](_page_13_Picture_0.jpeg)

# <span id="page-13-0"></span>**8.2 WinVCC Configuration Dialog Box**

The WinVCC Configuration dialog box (see Figure 10) should now be visible. This dialog box configures the I <sup>2</sup>C bus on the TVP5154EVM. All settings from this dialog box are stored in the Windows registry and are restored the next time the program is started. After initial installation, VID\_DEC is set to TVP5154 and VID ENC is set to 7311 Encoder.

The I<sup>2</sup>C slave address for each device must match the I<sup>2</sup>C slave address selected by jumpers on the TVP5154EVM. These jumpers are set by the factory to use 0xB8 for the TVP5154 and 0x54 for the Encoder. It is also important to select the correct Specific Device type for the video decoder. TVP5154 and 7311 Encoder must be selected for this EVM.

All Program Options must be enabled. Disabling these options is only required if debugging <sup>a</sup> problem with the I $^2$ C bus.

![](_page_13_Picture_573.jpeg)

Clicking OK begins I<sup>2</sup>C communication with the selected devices.

**Figure 10. WinVCC I <sup>2</sup>C Address Configuration**

#### **8.3 I** <sup>2</sup>**C System Test**

The I<sup>2</sup>C system test of selected registers runs immediately after closing the WinVCC Configuration dialog box with OK (unless the I<sup>2</sup>C system test program options button was disabled).

If the I<sup>2</sup>C system test passes, only a PASS message appears. If the test failed, a dialog box like the one shown in [Figure](#page-14-0) 11 appears. See Section 10, Troubleshooting, for details on how to resolve this issue.

<span id="page-14-0"></span>![](_page_14_Picture_1.jpeg)

The I<sup>2</sup>C system test can be run at anytime by clicking Run System I<sup>2</sup>C Test in the Tools menu.

![](_page_14_Picture_586.jpeg)

**Figure 11. I <sup>2</sup>C System Failure**

# **8.4 Real-Time Polling**

Real-time polling provides polling functions that execute continuously in the background, when enabled via the Real-Time Polling dialog. There are two polling functions. The function that applies to the TVP5154 is VIDEO-STANDARD AUTO-SWITCH POLLING.

When the TVP5154 detects <sup>a</sup> change in the input video standard, it automatically switches to operation in the detected standard (which includes all necessary I<sup>2</sup>C register initialization) for proper decoding of the input video. To enable auto-switch on the TVP5154, the Set Video Standard register must be set to auto-switch mode (Reg 0x28 <sup>=</sup> 0x00).

If the WinVCC auto-switch polling function is enabled, the detected video standard status from the TVP5154 is polled until <sup>a</sup> change in the input video standard (or in the TVP5154 sampling mode) is detected. When <sup>a</sup> change is detected, the video encoder is reprogrammed as needed for the detected standard. Using this feature, the video source can change its video standard and the system displays using the new standard, without user intervention.

When using the TVP5154 EVM with the DM642 and <sup>a</sup> composite output from the 7311 encoder, it is required to disable auto-switch polling by clicking on the ENABLED button in the Real-Time Polling dialog box as shown in [Figure](#page-15-0) 12.

The real-time polling dialog can also be accessed once WinVCC is up and running by clicking Real-Time Polling in the Tools menu.

![](_page_15_Picture_0.jpeg)

<span id="page-15-0"></span>![](_page_15_Picture_391.jpeg)

**Figure 12. Real-Time Polling Dialog**

# **8.5 Main Menu**

After closing the real-time polling dialog, the main menu is displayed as shown in Figure 13. The menus, which are used to operate WinVCC, are File, Edit, Tools, Window, and Help. The File menu's only function is Exit, which terminates the program. Table 3 summarizes the main menu contents.

![](_page_15_Picture_392.jpeg)

**Figure 13. WinVCC – Main Screen**

|  |  | <b>Table 3. Main Menu Summary</b> |
|--|--|-----------------------------------|
|  |  |                                   |

![](_page_15_Picture_393.jpeg)

<span id="page-16-0"></span>The TVP5154 I<sup>2</sup>C Write Enable(s) and Read Enable pop-up window is displayed as shown in Figure 14. This is used to select which decoder or decoders (any combination of all four) will receive I<sup>2</sup>C Write commands, and which decoder (only one) will receive I<sup>2</sup>C Read commands. Decoder 1 is Enabled by default; enable the other three decoders by clicking on each decoder's enable button.

![](_page_16_Picture_662.jpeg)

**Figure 14. Decoder I <sup>2</sup>C Write and Read Enable**

# **8.5.1 System Initialization**

Clicking System Initialization in the Tools menu displays the dialog box shown in [Figure](#page-17-0) 15. This dialog box provides the means for initializing the TVP5154 decoder(s) and/or video encoder for <sup>a</sup> particular video mode, as well as programming settings for the DM642 through the Generic I<sup>2</sup>C registers. The details of the initialization are contained in the command file (with <sup>a</sup> CMD file extension).

The command file is loaded using the Browse… button. Once the command file is opened, <sup>a</sup> text list displays descriptions of the individual datasets contained within the command file.

Click once on the desired dataset description to select it. Click the Program Device(s) Using Selected Dataset button to run the selected dataset, which loads the devices via the I<sup>2</sup>C bus. When the device initialization has completed, the status indicator reads Ready.

**Note:** If Ready does not display, the devices are not initialized and the I<sup>2</sup>C bus is not communicating. See Chapter 10, Troubleshooting, for possible solutions.

Click the OK button to close the dialog box. Each time the System Initialization dialog box is closed, the initialization file pathname and the dataset selection number are saved in the Windows registry to allow these settings to be retained for the next time WinVCC runs.

![](_page_17_Picture_0.jpeg)

<span id="page-17-0"></span>![](_page_17_Figure_2.jpeg)

**Figure 15. System Initialization**

#### **8.5.1.1 Adding <sup>a</sup> Custom Dataset**

After programming the EVM via the System Initialization tool using the factory-supplied command file, you can customize the device register settings to fit your needs. Perform the following steps to save your custom settings:

- 1. Reopen the System Initialization dialog box via the Tools menu.
- 2. Click the Append Current Device Settings to Command File button. A dialog box requesting <sup>a</sup> description of the new dataset appears.
- 3. Optionally, click the drop-down box and select one of the existing descriptions.
- 4. Modify the description text or type your own description.
- 5. Click OK. All nondefault register values from the TVP5154, DM642, and encoder are appended to the current command file as an additional dataset.

Now, you can select your custom dataset and send it with <sup>a</sup> press of the Program… button.

By using the same procedure above with the Replace Selected Dataset with Current Device Settings button you can overwrite an existing dataset with the current settings.

**Note:** If editing the command file (.CMD) using <sup>a</sup> standard editor, the file must be saved as plain text.

![](_page_18_Picture_0.jpeg)

## **8.5.1.2 Command Files**

The command file is <sup>a</sup> text file that can be generated using any common editor; however, it must be saved as plain text. Command files are especially useful for quickly switching between the various system configurations. These .CMD files are unrelated to the typical Windows .CMD files.

A default command file is provided on the CD. This command file contains many examples of the desired setups. This command file is located at:

c:\Program Files\Texas Instruments\TVP5154EVM\Initialization\

A command file can contain up to 250 datasets. A dataset is <sup>a</sup> set of register settings to initialize the TVP5154 decoder, 7311 encoder, and/or DM642 for <sup>a</sup> particular video mode. Each dataset includes <sup>a</sup> description that is displayed in one row of the dataset descriptions list. The register settings may be located in the command file itself and/or may be stored in separate include file(s) (with an .INC file extension) and be included into the command file using the INCLUDE statement.

### **8.5.1.3 Example Command File**

An example of one dataset within <sup>a</sup> command file is shown below.

BEGIN\_DATASET

```
DATASET_NAME,"TVP5154, Auto–switch, Stable Sync, Fast-lock, 656 Out"
// Initialize video encoder using an include file
INCLUDE, EncoderNTSC656_RTC.INC
// Program TVP5154 registers
WR_REG,VID_DEC,1,0x7F,0x00 // Reset 5154 microprocessor
WR_REG,VID_DEC,1,0x03,0x0D // Enable YCbCr outputs and syncs
WR_REG,VID_DEC,1,0x15,0x81 // Enable Stable Sync mode
WR_REG,VID_DEC,1,0x02,0x80 // Enable Fast-lock mode
```
END\_DATASET

Each command file may contain individual write-to-register (WR\_REG) commands.

- The comment indicator is the double-slash //.
- The command file is not case sensitive and ignores all white-space characters.
- All numbers can be entered as hexadecimal (beginning with 0x) or as decimal.
- Every dataset in <sup>a</sup> command file begins with BEGIN\_DATASET and ends with END\_DATASET. The maximum number of datasets is 250.
- The dataset text description is entered between double quotes using the DATASET\_NAME command. The enclosed text can be up to 128 characters in length. This text appears in the System Initialization dialog box when the command file is opened.
- • The INCLUDE command inserts the contents of an include file (with an .INC file extension) in-line in place of the INCLUDE command. Therefore, the include file must not contain the BEGIN\_DATASET, END\_DATASET, and DATASET\_NAME commands.

**Note:** All included files must be located in the same directory as the command (CMD) file.

• The write-to-register command is written as: WR\_REG, <DeviceFamily>, <Number of data bytes (N)>, <subaddress>, <Data1>,..., <DataN> or WR\_REG, <Literal slave address>, <Number of data bytes (N)>, <subaddress>, <Data1>,…, <DataN> The valid device family mnemonics are: VID\_DEC for the video decoders VID ENC for the video encoders THS8200 for the THS8200 device WinVCC translates the device family mnemonic to the slave address that was selected in the WinVCC

Configuration dialog box upon program startup. This eliminates having to edit command files if the alternate slave address must be used.

![](_page_19_Picture_0.jpeg)

<span id="page-19-0"></span>If the literal slave address method is used, the slave address entered is used directly. This method is normally used for programming the video encoder.

The slave address 0x40h is used to access the DM642.

• A delay may be inserted between commands using the WAIT command, which is written as: WAIT,<# milliseconds>

#### **8.5.2 Register Editing**

The next section describes the five available modes of register editing: TVP5154 Register Map editor, 7311 Encoder Module Register Map editor, Generic I<sup>2</sup>C Register Map editor, TVP5154 memory map editor, and TVP5154 Property Sheets. Each of these functions can be selected from the Edit menu.

#### **8.5.2.1 Register Map Editor**

The TVP5154 Register Map editor (see Figure 16) allows the display and editing of the entire used register space of the device within <sup>a</sup> simple scrolling text box. To open this, click on Edit Register Map in the Edit menu and click on the device type to edit. [Table](#page-20-0) 4 describes how to use each of the controls in the TVP5154 Register Map editor.

![](_page_19_Picture_424.jpeg)

**Figure 16. TVP5154 Register Map Editor**

<span id="page-20-0"></span>![](_page_20_Picture_1013.jpeg)

#### **Table 4. TVP5154 Register Map Editor Controls**

### **8.5.2.2 Encoder Module Register Map Editor**

The Encoder Module Register Map editor (see Figure 17) allows the display and editing of the video encoder registers. This editor works like the TVP5154 Register Map editor.

To open this, click on Register Map in the Edit menu and click on 7311 Encoder Module.

![](_page_20_Picture_1014.jpeg)

**Figure 17. 7311 Encoder Module Register Map Editor**

#### **8.5.2.3 Generic I** <sup>2</sup>**C Register Editor**

The Generic I<sup>2</sup>C Register editor (see [Figure](#page-21-0) 18) allows the display and editing of any device on the I<sup>2</sup>C bus. This editor works like the TVP5154 Register Map editor, except that the I<sup>2</sup>C slave address must be entered and the Read All button is disabled.

To open this, click on Register Map in the Edit menu and then click on Generic I<sup>2</sup>C.

![](_page_21_Picture_0.jpeg)

<span id="page-21-0"></span>The DM642 I<sup>2</sup>C registers can be edited using I<sup>2</sup>C sub-address 0x40. See [Section](#page-24-0) 9 for details about the DM642 registers.

The video encoder module registers can be edited using I<sup>2</sup>C sub-address 0x54 (default) or 0x56 if the alternate slave address is being used.

![](_page_21_Picture_318.jpeg)

**Figure 18. Generic I <sup>2</sup>C Register Map Editor**

#### **8.5.2.4 Memory Map Editor**

The memory map editor (see Figure 19) allows the display and editing of the data memory and hardware registers of the device, such as the scaler setting registers.

To open this, click on Memory Map in the Edit menu and click on the device type to edit. The operation of the memory map editor controls are explained in [Table](#page-22-0) 5.

![](_page_21_Picture_319.jpeg)

**Figure 19. Memory Map Editor**

<span id="page-22-0"></span>![](_page_22_Picture_780.jpeg)

#### **Table 5. Memory Map Editor Controls**

# **8.6 TVP5154 Property Sheets**

The property sheets represent the register data in <sup>a</sup> user-friendly format. The data is organized by function, with each function having its own page and being selectable via tabs at the top (see [Figure](#page-23-0) 20).

To open this, click on Edit Property Sheets in the Edit menu and select the device type to edit.

When the property sheet function is started or whenever the user tabs to <sup>a</sup> different page, all readable registers in the device are read from hardware to initialize the dialog pages. Values on the page are changed by manipulating the various dialog controls as described in [Table](#page-24-0) 6.

OK, Cancel, and Apply buttons are at the bottom of each property page. These are described in [Table](#page-24-0) 7.

![](_page_23_Picture_0.jpeg)

<span id="page-23-0"></span>![](_page_23_Picture_505.jpeg)

**Figure 20. TVP5154 Property Sheets**

#### **8.6.1 Property Sheet Refresh**

The property sheets are designed so that the data displayed is always current. Certain actions cause the entire register map to be read from the device and to update the property sheets. This happens when:

- •Property sheets are initially opened.
- •When tabbing from one page to another.
- When Read All is clicked.
- When making the TVP5154 Property Sheets window the active window (by clicking on it).
- When making <sup>a</sup> TVP5154 Register Map editor window the active window (by clicking on it).

#### **8.6.1.1 Auto-Update From Device**

The last two items in the Property Sheet Refresh list (see section 8.6.1) are referred to as the Auto-Update feature. Auto-Update can be disabled by setting its program option button to DISABLED. This button is located on the initial dialog box (WinVCC Configuration).

With Auto-Update enabled (default), the user can open both the TVP5154 Property Sheets and the TVP5154 Register Map editor at the same time. Changes made to the property sheets (and applied) are updated in the register map window as soon as the Register Map window is clicked on. Additionally, changes made in the TVP5154 Register Map editor are updated in the TVP5154 Property Sheets as soon as the property sheets window is clicked on.

<span id="page-24-0"></span>![](_page_24_Picture_1124.jpeg)

#### **Table 6. Use of Property Sheet Controls**

# **Table 7. Property Sheet Button Controls**

![](_page_24_Picture_1125.jpeg)

# **9 Programming the TMS320DM642**

This chapter discusses how to change settings for the TMS320DM642 on this EVM. The DM642 settings can be controlled by using the DM642 Control Window, which is found by clicking on Tools→DM642 Control, or through the Generic I<sup>2</sup>C registers.

# **9.1 Development and Purpose of DM642 Code**

The TVP5154EVM was developed by the TI Digital Video Department, which is responsible for the TVP5146 and TVP5150AM1 video decoders currently used on the DM642EVM released by Spectrum Digital. The TVP5154EVM hardware and software are both based on this DM642EVM.

The TVP5154EVM was designed specifically for security customers interested in <sup>a</sup> quad video decoder. The TVP5154EVM showcases the TVP5154 with various scaled/unscaled display modes, while making the DM642 transparent to the customer during evaluation. This is made possible by placing the DM642 into an I<sup>2</sup>C slave mode and controlling the capture/display modes using virtual I<sup>2</sup>C registers. The entire TVP5154EVM is controlled by a PC emulating I<sup>2</sup>C via the parallel port. By downloading the DM642 code from flash at power up, it is not required to use Code Composer Studio™ software to program the DM642; all relevant DM642 control registers can be accessed and controlled through a generic  $I^2C$  address.

In addition to the command file provided with this EVM, additional command files to be used with TI's EVM control software (WinVCC) can be provided from TI to support easy programming of the TVP5154 and DM642 registers to show the most common scaling configurations for both NTSC and PAL formats. When using these command files or when setting the register values through a standard I<sup>2</sup>C bus interface, it is important to enable and program the 5154 outputs before configuring the DM642 registers. The DM642 portion of the TVP5154EVM consists only of the DM642, SDRAM, and flash memory.

![](_page_25_Picture_0.jpeg)

#### <span id="page-25-0"></span>**9.2 Details of the DM642 Code and Control Registers**

Details of the DM642 code and control registers are:

- •• The DM642 device address is 0x40h by default. The DM642 is setup as an I<sup>2</sup>C slave.
- • The DM642 executes code on power up from the flash using the PCI GPIO to control the address MSB.
- •• Virtual I<sup>2</sup>C registers are created within the DM642 in order to control the capture and display of the scaled/unscaled data from the TVP5154 video decoder. These registers are described in [Table](#page-26-0) 9.
- The virtual I<sup>2</sup>C registers support scaled and unscaled video outputs independently for each of the four video decoders, with the option to overlay scaled video onto unscaled video, and to define the quadrant location of each scaled channel.
- The virtual I<sup>2</sup>C registers provide easy control/access to the GPIOs currently tied to LEDs. Please refer to the TVP5154EVM schematics for options to associate an LED on/off with <sup>a</sup> register setting.
- The DM642 is not responsible for any scaling. All video scaling is performed by the TVP5154. The DM642 is only responsible for image capture and display.
- The DM642 virtual registers can be controlled by using the DM642 Control Window or through the Generic I <sup>2</sup>C registers.

### **9.2.1 DM642 Control Window**

The DM642 settings can be easily controlled by using the DM642 Control window. This window represents the DM642 register data in <sup>a</sup> user-friendly format. The data is organized for each of the four decoders (see Figure 21).

To open this, click on DM642 Control in the Tools menu.

![](_page_25_Picture_626.jpeg)

**Figure 21. DM642 Control Window**

<span id="page-26-0"></span>![](_page_26_Picture_0.jpeg)

When the DM642 Control window is opened, all readable registers for the device are read from software to initialize the dialog page. Register details are given in Table 8. Values on the page are changed by manipulating the various dialog controls as described in Table 8. The data is organized for each of the four decoders, allowing independent control of each decoder.

![](_page_26_Picture_872.jpeg)

#### **Table 8. DM642 Control Window Controls**

# **9.2.2 DM642 Virtual I <sup>2</sup>C Register Map**

![](_page_26_Picture_873.jpeg)

#### **Table 9. DM642 Virtual I <sup>2</sup>C Register Map**

#### <span id="page-27-0"></span>**9.2.3 DM642 Virtual I <sup>2</sup>C Register Details**

![](_page_27_Picture_475.jpeg)

#### **Table 10. Decoder 1 Register**

Scaled capture sizes always take priority over unscaled capture sizes.

Decoder priorities are always such that Decoder 1 is the highest priority, Decoder 2 is the second highest, etc.

For example, if Decoders 1 and 4 are scaled to 1/4 size and Decoders 2 and 3 are unscaled, this display results:

![](_page_27_Picture_476.jpeg)

<span id="page-28-0"></span>![](_page_28_Picture_0.jpeg)

Ξ

**Note:** The unscaled Decoder 2 displays in both Quadrant 2 and 3 since Decoder 2 takes priority over Decoder 3 when both are unscaled.

![](_page_28_Picture_378.jpeg)

### **Table 11. Decoder 2 Register**

![](_page_29_Picture_0.jpeg)

#### <span id="page-29-0"></span>Programming the TMS320DM642

![](_page_29_Picture_527.jpeg)

![](_page_29_Picture_528.jpeg)

#### **Table 13. Decoder 4 Register**

![](_page_29_Picture_529.jpeg)

<span id="page-30-0"></span>![](_page_30_Picture_475.jpeg)

![](_page_30_Picture_476.jpeg)

![](_page_30_Picture_477.jpeg)

![](_page_30_Picture_478.jpeg)

The Input Color Standard register is used to inform the DM642 of the input color standard for that given decoder (1–4). The output format of the DM642 is set to the standard with the largest majority based on Registers 04h–07h. If the number of input color standards is equal, the DM642 automatically default to PAL output.

![](_page_30_Picture_479.jpeg)

![](_page_30_Picture_480.jpeg)

![](_page_30_Picture_481.jpeg)

![](_page_31_Picture_0.jpeg)

![](_page_31_Picture_488.jpeg)

<span id="page-31-0"></span>![](_page_31_Picture_489.jpeg)

### **Table 17. Decoder 4 Input Format Register**

![](_page_31_Picture_490.jpeg)

### **Table 18. LED Control Register**

![](_page_31_Picture_491.jpeg)

![](_page_31_Picture_492.jpeg)

= 1 (LED on)

# **Table 19. Flash Major Version Register**

![](_page_31_Picture_493.jpeg)

### **Table 20. Flash Minor Version Register**

![](_page_31_Picture_494.jpeg)

# <span id="page-32-0"></span>**10 Troubleshooting**

This chapter discusses ways to troubleshoot the TVP5154EVM.

# **10.1 Troubleshooting Guide**

If you are experiencing problems with the TVP5154EVM hardware or the WinVCC software, see Table 21 for available solutions.

| <b>SYMPTOM</b>                                                              | <b>CAUSE</b>                                                              | <b>SOLUTION</b>                                                                                                    |
|-----------------------------------------------------------------------------|---------------------------------------------------------------------------|----------------------------------------------------------------------------------------------------|
| At startup, the error message Cannot find<br>DLL file DLPORTIO.DLL appears. | The parallel port driver supplied with the<br>EVM has not been installed. | Run Port95NT.EXE on the CD to install<br>the driver.                                                                                                    |
|                                                                             | Wrong video input is selected.                                            | Go to Edit→Property Sheets→TVP5154,<br>Analog Video page, select the correct<br>video input(s) and click Apply.<br>(The composite video input 1 is selected<br>by default.) |
| <b>Blank screen</b>                                                         | Source is connected to the wrong input<br>connector.                      | Connect source to the correct input<br>connector.                                                                                                    |
|                                                                             | YCbCr outputs or clock output is disabled.                                | Go to Edit→Property Sheets→TVP5154,<br>Output Control page, check the enable<br>YCbCr outputs and enable clock outputs<br>check boxes and click Apply.                      |
|                                                                             | Wrong mode is selected for color<br>subcarrier genlock output.            | Go to Edit→Property Sheets→TVP5154,<br>Synchronization page, set the Fsc control<br>format to RTC and click Apply.                                                          |
| No color                                                                    | GLCO pin is not set to output the GLCO<br>signal.                         | Go to Edit→Property Sheets→TVP5154,<br>Output Control page, set the drop down<br>box labeled FID/GLCO (pin 23) to genlock<br>output (GLCO) and click Apply.                 |
| Screen colors are only magenta and<br>green.                                | Wrong YCbCr output format                                                 | Go to Edit→Property Sheets→TVP5154,<br>Output Control page, set the YCbCr<br>output format to 8-bit 4:2:2 YCbCr<br>w/ITU-R BT.656 embedded sync mode<br>and click Apply.    |
| Video standard auto-switch does not work<br>on the video decoder side.      | Auto-switch masks are not set correctly.                                  | Go to Edit→Property Sheets→TVP5154,<br>Mode Selection page, uncheck all<br>standards to be included in auto-switch<br>processing and click Apply.                           |
|                                                                             | Video decoder is not in auto-switch mode.                                 | Go to Edit→Property Sheets→TVP5154,<br>Mode Selection page, set the drop-down<br>box to multistandard and click Apply.                                                      |
| Video standard auto-switch does not work<br>on the video encoder side.      | Auto-switch polling is not enabled.                                       | Click real-time polling in the Tools menu.<br>Click Enable All and OK. This should be<br>disabled if using a composite output.                                              |

**Table 21. TVP5154EVM Troubleshooting**

![](_page_33_Picture_0.jpeg)

![](_page_33_Picture_833.jpeg)

#### **Table 21. TVP5154EVM Troubleshooting (continued)**

When WinVCC is started and the WinVCC Configuration dialog box is closed with OK, the I<sup>2</sup>C system test is performed (unless the I <sup>2</sup>C System Test program options button was disabled).

If the I<sup>2</sup>C system test fails, a dialog box (see [Figure](#page-34-0) 22) appears. This example reports that a read from TVP5154 failed, using slave address 0xB8, sub-address 0xD0. The data read was 0x78. The expected data was 0x00.

After noting which device had <sup>a</sup> problem, click OK to continue. Next, the Corrective Action Dialog box appears to fix the problem.

<span id="page-34-0"></span>![](_page_34_Picture_1.jpeg)

![](_page_34_Picture_245.jpeg)

**Figure 22. I <sup>2</sup>C System Failure Dialog Box**

# **10.2 Corrective Action Dialogs**

After closing the I<sup>2</sup>C system test report dialog box, a dialog box (see Figure 23) appears.

![](_page_34_Picture_246.jpeg)

**Figure 23. Corrective Action Dialog Box**

- 1. If the parallel port cable is NOT connected between to PC and the TVP5154EVM, or if the EVM power is not on:
	- a. Click NO.
	- b. The dialog box shown in Figure 23 appears instructing you to correct the problem.
	- c. Correct the problem.
	- d. Click OK to continue. The Real-Time Polling dialog appears.

<span id="page-35-0"></span>![](_page_35_Picture_620.jpeg)

**Figure 24. Corrective Action Required**

- 2. If the cable is connected from the PC parallel port to the TVP5154EVM and the EVM power is on:
	- a. Click Yes.
	- b. The dialog box shown in Figure 24 appears. This dialog box appears if the PC parallel port mode setting may need to be changed.

- c. Click OK to continue.
- d. The real-time polling dialog appears. Click OK to close it and get to the main menu.
- e. Click Exit in the File menu to exit the program.
- f. See the troubleshooting guide in [Table](#page-32-0) 21.

![](_page_35_Picture_621.jpeg)

**Figure 25. Corrective Action Required**

#### **10.2.1 Setting the PC Parallel Port Mode**

**Note:** Only run the PC BIOS setup program if the I <sup>2</sup>C communication problem cannot be resolved in another way (correct slave address settings, reset or power cycle the EVM, and/or check that the device type selected was TVP5154).

- 1. Restart the PC.
- 2. During the boot process, enter the BIOS setup program by pressing the required key (usually the initial text screen indicates which key to press).
- 3. Find the place where the parallel port settings are made.
- 4. Set the parallel port LPT1 at address 378h to ECP mode or bidirectional mode (sometimes called PS/2 mode or byte mode). If one of these two modes is already selected, change to the opposite mode.
- 5. Exit and save changes.

**Note:** Only run the PC BIOS setup program if the I<sup>2</sup>C communication problem cannot be resolved in another way (correct slave address settings, reset or power cycle the EVM, and/or check that the device type selected was TVP5154).

<span id="page-36-0"></span>![](_page_36_Picture_0.jpeg)

# **10.2.2 General I <sup>2</sup>C Error Report**

The I<sup>2</sup>C Error Report shown in Figure 26 appears when an I<sup>2</sup>C error occurs at any time other than after the I <sup>2</sup>C system test. In this example, there is acknowledge error at slave address 0x54 (the video encoder module). The error occurred on Read Cycle Phase 1 on the device (slave) address byte.

![](_page_36_Picture_4.jpeg)

**Figure 26. I <sup>2</sup>C Error**

# **11 TVP5154EVM Schematics**

![](_page_37_Picture_593.jpeg)

![](_page_37_Figure_0.jpeg)

![](_page_38_Picture_302.jpeg)

![](_page_38_Picture_303.jpeg)

![](_page_39_Picture_787.jpeg)

![](_page_39_Figure_0.jpeg)

![](_page_40_Picture_780.jpeg)

![](_page_40_Figure_0.jpeg)

![](_page_41_Picture_1503.jpeg)

![](_page_41_Figure_0.jpeg)

![](_page_42_Picture_516.jpeg)

![](_page_42_Figure_0.jpeg)

![](_page_43_Picture_1494.jpeg)

![](_page_43_Figure_0.jpeg)

![](_page_44_Picture_409.jpeg)

![](_page_44_Picture_410.jpeg)

![](_page_45_Picture_543.jpeg)

![](_page_45_Figure_0.jpeg)

![](_page_46_Picture_601.jpeg)

![](_page_46_Figure_0.jpeg)

![](_page_47_Figure_2.jpeg)

![](_page_47_Figure_0.jpeg)

![](_page_48_Picture_276.jpeg)

![](_page_48_Figure_0.jpeg)

![](_page_49_Picture_225.jpeg)

![](_page_49_Figure_0.jpeg)

![](_page_50_Picture_1265.jpeg)

![](_page_50_Figure_0.jpeg)

![](_page_51_Picture_526.jpeg)

![](_page_51_Figure_0.jpeg)

![](_page_52_Figure_0.jpeg)

![](_page_53_Picture_637.jpeg)

![](_page_53_Picture_638.jpeg)

#### **IMPORTANT NOTICE**

Texas Instruments Incorporated and its subsidiaries (TI) reserve the right to make corrections, modifications, enhancements, improvements, and other changes to its products and services at any time and to discontinue any product or service without notice. Customers should obtain the latest relevant information before placing orders and should verify that such information is current and complete. All products are sold subject to TI's terms and conditions of sale supplied at the time of order acknowledgment.

TI warrants performance of its hardware products to the specifications applicable at the time of sale in accordance with TI's standard warranty. Testing and other quality control techniques are used to the extent TI deems necessary to support this warranty. Except where mandated by government requirements, testing of all parameters of each product is not necessarily performed.

TI assumes no liability for applications assistance or customer product design. Customers are responsible for their products and applications using TI components. To minimize the risks associated with customer products and applications, customers should provide adequate design and operating safeguards.

TI does not warrant or represent that any license, either express or implied, is granted under any TI patent right, copyright, mask work right, or other TI intellectual property right relating to any combination, machine, or process in which TI products or services are used. Information published by TI regarding third-party products or services does not constitute a license from TI to use such products or services or a warranty or endorsement thereof. Use of such information may require a license from a third party under the patents or other intellectual property of the third party, or a license from TI under the patents or other intellectual property of TI.

Reproduction of information in TI data books or data sheets is permissible only if reproduction is without alteration and is accompanied by all associated warranties, conditions, limitations, and notices. Reproduction of this information with alteration is an unfair and deceptive business practice. TI is not responsible or liable for such altered documentation.

Resale of TI products or services with statements different from or beyond the parameters stated by TI for that product or service voids all express and any implied warranties for the associated TI product or service and is an unfair and deceptive business practice. TI is not responsible or liable for any such statements.

Following are URLs where you can obtain information on other Texas Instruments products and application solutions:

![](_page_54_Picture_143.jpeg)

Mailing Address: Texas Instruments

Post Office Box 655303 Dallas, Texas 75265

Copyright 2006, Texas Instruments Incorporated

Free Manuals Download Website [http://myh66.com](http://myh66.com/) [http://usermanuals.us](http://usermanuals.us/) [http://www.somanuals.com](http://www.somanuals.com/) [http://www.4manuals.cc](http://www.4manuals.cc/) [http://www.manual-lib.com](http://www.manual-lib.com/) [http://www.404manual.com](http://www.404manual.com/) [http://www.luxmanual.com](http://www.luxmanual.com/) [http://aubethermostatmanual.com](http://aubethermostatmanual.com/) Golf course search by state [http://golfingnear.com](http://www.golfingnear.com/)

Email search by domain

[http://emailbydomain.com](http://emailbydomain.com/) Auto manuals search

[http://auto.somanuals.com](http://auto.somanuals.com/) TV manuals search

[http://tv.somanuals.com](http://tv.somanuals.com/)